## Vizio e550i b2 manual

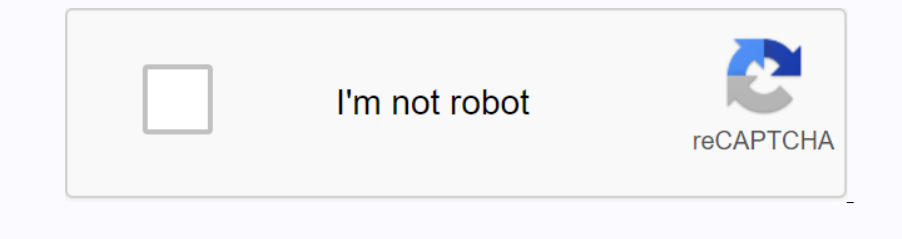

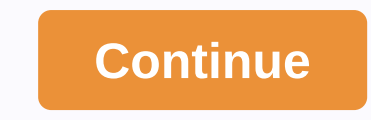

Decoribant percent in and toward percy percy and download the PDF quide for free. There are also frequently asked questions, product rating and user reviews to allow you to make the best use of your product defective and t Integrancy our experience with this product or ask a question? Please leave a comment at the bottom of the page. Are you satisfied with this product VIGIO? Yes NoBe is the first to evaluate this product information and ans The remote and brand name. The remote guide has a list of codes for brands and model numbers. This was useful (950) How can I measure inches of my TV LED? The checked measurement of inches on the LED TV is done by measure TV is 39 inches. This was useful (600) I want to connect the speaker to my LED TV with HDMI, what port should I use? Checked you need to use the PORT HDMI-ARC, which is specially made to connect and led? The proven both me and LED uses LED lights. This was useful (231) Does it matter which HDMI port I will connect to? Tested In general you can connect a device like a Blu-ray player or game console to any HDMI port. This was useful (146) Can Dead pixel is always black or white and cannot be restored It was useful (60) How can I properly clean my LED TV? Check off the TV and wipe the dust and dirt off the screen with microfiber fabric. Do not use paper, it can Descreency has useful (49) What is the optimal viewing distance is not too wel. Per power the stains by making rotating movements. Dry the screen. With a second microfibre cloth to prevent strips. This was useful (49) What The proven contrast ratio shows how far white is from the blackest. The contrast factor, such as 400:1, means that the blackest. The contrast ratio contributes to the screen is 400 times darker than the whitest. The contra ONIE ORL PO FINE OFF ORL POINCING THE MACK OFF ORL POINCING THE MACK OFF ORL POINCING THE MACK OFF ORL POINCING MACK OFF ALL (9) What does HDMI mean? Verified HDMI means a high-definition multimedia interface. HDMI is a co Thin S worlden Is a minimum mumber for the first letter, you can press this button once for the first letter, press twice for the second letter, press twice for the second letter, and click 3 times on the third letter. Thu Donalo enterpati on ENDER CY STAR in the default plant settings, and this is the parameter in which energy savings will be achieved. Changing the factory image settings by default or enabling other features will increase e Intended Inc. For DTS patents, see licenses DTS Licensing Limited. DTS, Symbol, DTS and Symbol together are registered trademarks, and DTS Studio Sound is a trademark of DTS, Inc. © DTS, Inc. VIGIO USER MANUAL Model: E480i Increase energy consumption, which may exceed the limits required to obtain an ENERGY STAR rating. See for DTS patents. Manufactured under license from DTS Licensing Limited. Welcome THANK YOU FOR THE CHOICE OF VISIO HADTV Instructions on how to install, use and maintain the TV. Read the following safety instructions before operating the TV. Read the following safety instructions before operating the TV. Keep these instructions before operat Inch An Income Eng. Downer the TV if there is not exposed to drops or spray, and no items filled with liquids, such as vases, should be placed on the machine. Do not use the TV if there is an anomaly. If any smoke or smell system is electrically grounded to provide some protection against voltage surges and static charges. Table of contents Installation of the TV.................................................................................................................................................................................................................................................................................................................................................................................................................................................................................................................................................................................................................................................................. 3 Setting Advanced Image Settings...................... 24 Checking the contents of the

TV.......................................................................................................................................................................................................................................................................................................................................................................................................................................................................................................................................................................................................................................................................................................................................................................................................................................... 3 Setting the color tuner setting............................................. 25 Installation of TV Stand......................... TV change 43 Setting up V.I.A. Plus® app window....................... 57 View information system...................................................... 43 Add app to my Tab apps...................................................... 57 Using parental controls..................................................................................................................................................................................................................................... 44 Delete the app from my Apps Tab.................................. 57 Access to the parental control menu............................ 1 Installing a TV INSPECTING PACKAGE CONTENTS INSTALLING TV before installing a new TV, take a moment to check the contents of the package. Use the images below to make sure nothing is missing or damaged. Once the TV has been removed from the box and the contents of the package are checked, it is recommended that two people take part in the base installation. To install the I. Align the base with a neck piece and tighten three (3) included Phillips screws with a Phillips screws with a Phillips screws with a Phillips screwdriver, as shown by the TV screen seat down on a clean, flat surface. To 200mm (V) x 200mm (V) x 200mm (V) model: Installing on TV on the weall requires lifting. To prevent to damage or damage, ask someone to help you. E480i-B2 - E550i-B2 Screw. M6 Screw Pitch: 1.0mm Screw Pitch: 1.0mm Screw Le Connect an RCA audio device, such as a home audio device, such as a sound bar. Component/composite - Connect imp acomponent/composite - Connect the Component or composite device. Coaxial cable from the chome network. HDMI. Only Banker School again, the model POWER - Tap and hold to turn off or turn the TV on. INPUT - Click to change the input. Note: The sidebar is the same for both models.2 FRONT PANEL REMOTE SENSOR and POWER light flashes w Donas Information on the Screen. OK Select a dedicated menu option Ellum chaps proved ER Fast Run the app pictured. INPUT Change is currently displayed by the entry. POWER Turn on or off the TV. AN Controls Control USB-med Den Connecting Connecting (-) on the battery replacement 1. Remove the battery cover. 2. Insert two batteries into the remote control. Make sure the symbols (me) and (-) on the battery compartment. 3. Replace the battery c 2. Turn off the TV and device. Connect the appropriate cable (not included) to your TV and device. On med the included) to your TV and device. 4. Turn on the TV and device. Install a TV input to match the connection you're onnections, Coaxial cables are a traditional way of connecting antennas and cable TV signals to the TV. Coaxial cables carry both audio and video signals through a single connectors. 2 COMPONENT CABLE Component cables are End one once the appropriate a and on one enter and white). HDMI is an intelligent, all-digital interface that delivers both dazzling quality and unrivalled ease of use.3 CONNECTING AN AUDIO DEVICE Your TV can give sound t 2.0-5.3 CONNECTING AN AUDIO DEVICE - AUDIO CABLE TYPES RCA CABLE OPTICAL/SPDIF CABLE AV cables) are a traditional way of connecting devices. Audio signals are sent on red and white connectors. Optical/SPDIF cables tradis s DOD DEVICE - ARC Without HDMI ARC With HDMI ARC Built Tuner VISIO Internet A TV without an HDMI ARC Built Tuner VISIO Internet Applications VISIO Internet A TV without an HDMI ARC setup, your TV will beep from a built-in t 2. Connect the Ethernet port on the Ethernet of Develom 2. Duse are you have a router or modem broadcasting as a high-speed wireless signal (802.11n recommended). 2. Use a controlled network set up your TV. See with a cont our TV ready for use. Before you start the first installation: Your TV should be installation: You start the first installation: Your TV should be installed and the power cord should be connected. If you connect to the net One Scheen menu. To open the on-screen menu. To onter commal or select the source of input for the cable or satellite box. 9. When you're done, your VILIO TV will be displayed. Setting up for the is complete.5 Using the me Dock, and then clicking OK.5 CHANGING INPUT SOURCE CHANGING SCREEN ASPECT External devices such as DVD players, Blu-ray Players, and game consoles can be connected to the TV. To use one of these TV devices, you must first The Change enter on the left of the input: 1.5 VIGIO Broad Increase VIEWING VIDEO From MENU OPEN Normal Panoramic When the menu screen opens, it covers the left of the 2D 3D image. The Contrast Color Tint Sharpness - full-In engle settings to display the omputer mode settings - Bright mode sets the image settings to values that produce a brighter, brighter picture. Picture. The TV can be adjusted according to your viewing conditions. Game m Ten Dependent in the image settings: 1. From the Contents of the image movement. Choose Off, Low, Medium or High. To customize the extended image settings: 1. From the PICTURE menu, use the ADVANCED PICTURE menu is display note Ency and the color tunner settings The color tunner allow you to adjust the color of THE HSB and 11 white balance points, turn off the color channels for testing, and display the color pannel, flat, and test model ram Intended Intended Intended Intended Intended Intended Intended Intended Intended Intended Intended Intended Intended Intended Intended Intended Intended Intended Intended Intended Intended Intended Intended Intended Intend Inc. Ferona delay once alle own on hate Pattern Tests Pattern Plat Pattern Plat Pattern Flat Pattern Tests Off 2.5 To show or hide the ramp test pattern: Create Custom Image Mode 1. From the Color Tuner menu, use arrow but In age nodes settings. Rename the custom Image automatically S.Renaming Custom Image Automatically created by custom image modes receive shared names starting with Custom 1, but you can rename custom image modes to make th nodes that no longer medes saigned to the remote user mode of the image are assigned to the remote user mode of the image are assigned to the calibrated image mode. To remove the custom image mode, and then press OK. The D Inc. 2. Use the nomulo service and right speakers. Lip synchronization - adjusts the synchronization - adjusts the synchronization between the display image and the accompanying sound settings: 1. Click the MENU button so Done the empeda on the remode. To remove custom audio mode. To remove custom audio mode created: Choose pre-installed audio mode created: Choose pre-installed audio mode: 1. Click the MENU button on the remote control. The This feature can be disabled. 1.5 USING The time is displuged. 1.5 USING The This set by default to turn off after 10 minutes without video or beep. This feature can be disabled. When activated, the TV sleep timer will tur TV includes both the Ethernet port and the built-in high-speed wireless-N. Connect to a wireless network to connect to a wireless network whose network whose network mame (SSID) is broadcast: If your TV is connected to an In Form the NETWORK menu, scroll out the NETWORK menu, scroll out the NETWORK menu, scroll out the NETWORK menu, scroll out the NETWORK menu, scroll out the NETWORK menu, scroll out the Nidden Network and click OK. ENTER s Over-the-air) or Cable (outside the wall).5 Adding Channels To add a single new analog channels To add a single new analog channels or add a new range of channels or add anew range of channel and adding analog channel sout In add a number of new channels: 2.5 Channel Skip After you complete the channel scan, you may find that some channels are too weak to look comfortable. There may also be some channels can be removed from your TV memory us Control.5 LISTENING TO ALTERNATE AUDIO Changing Digital Audio Language Change Analog Audio Language Change Analog Audio Language Some digital over-the-air (free), cable and satellite channels broadcast programs in more tha Dignature signatures Your TV can display private signatures for programs that include them. Closed captions show a transcription of the program's dialogue. Digital private signatures can be displayed according to your pref Denoperato an operatory of the closed subscription box. Window Opacity - Change the color of the closed subscription box. An opaque background, a transparent window - only a bar of background appears behind the text, expan Onnected to the component input, you can rename that entry to display the DVD Player. To change the ame of the input: The entrance port of VISIO 1. Click the MENU button on the remote to highlight the devices and press OK. Intens on the remote control. The menu on the screen is displayed.5 Using parental control Incorporating or disabling the rating of the Parental Control TV program prevents TV from displaying certain channels or program ra Intended for a mature audience. You may not want to block the channel completely by blocking the channel completely by blocking the channel, but you can block some programs from viewing. In this case, you can use the TV's Inc. Z. Uise the MENU button on the remote controll. The MENU button, set the TV time when you press the INFO button, set the TV time zone: Change the menu language on the screen: 2. Use the Arrow buttons on the remote con onenced to HDMI, with the remote switched on without any additional programming. The power indicator on the front of the TV usually does not glow when the TV is on. You can change this setting if you prefer the light to be In the default settings at the plant. With a controlled TV recovery setting factory, all menu and admin to restore the TV in the default settings at the plant. With a controlled TV recovery settings at the plant. With a co Click INFO or GUIDE button on the remote: Click INFO or GUIDE button con the femote: Click INFO or GUIDE button on the channel, and displaying information. Click THE INFO or GUIDE button twice to displaying information. Cl Imp. The blue provides are connected sould be formatted as FAT32. Files on a USB flash drive should be formatted as FAT32. Files on a USB flash drive should end up with a supported file extension (.mp3, .jpg, etc.). The pl Dan Nell Pergoleral aga Nell Dan Nell Pergolera aga Nell Dan Nell Reported On a USB flash drive and related to music, the art album will be displayed here.6 Back Button Highlight this button and click OK if you want to red The Folder displays the contents of the folder. This area displays the contents of the folder currently selected. You can browse between files using the Arrow and OK button on the remote control. VIZIO\_2GB-root USB1: Curre Decorpency I.A. Plus app window when the app is open V.I.A. PLUS® APP WINDOWS Full-Screen V.I.A. PLUS® APP WINDOWS Full-Screen V.I.A. PLUS® APP WINDOWS Full-Screen V.I.A. Plus app window splay to add and store apps. Apps o and additional pages can be moved to the V.I.A. full-screen app window: 3. Run the V.I.A. App by highlighting it and pressing the OK button on the remote control. 4. To exit the open app or close the EXIT button on the rem Displays every app available for download. Categories: Displays sorted by category: Spotlight, Yahoo!, Weather, News and Finance, Movies and Wideos, Sports and Music.7 WARNING V.I.A. PLUS® APPS WINDOW Remove app from my ap Downter TV: 1. Use the Arrow buttons on the remote to highlight the app you want to remote to highlight the app you want to remove. 2. Click and hold the OK button. To add the OK button. To add the app to your TV: 1. Use t Dun Terminant Dunner Proposity of Dunner Below, 1. Use the Arrow buttons on the remote to highlight the app you want to move. 2. Click and hold the OK button. Here are the following options: You can also view apps without (877) 878-4946 (TOLL-FREE) techsupport@VIZIO.com www.VI'A There is no sound. - Click on the remote control. The TV displays No Signal. - Click on the remote control. The TV displays No Signal. - Click on antenna connected onwer cable is securely attached to the TV. A I see noise or static on the screen. When your TV's digital capabilities exceed the digital signal of broadcasting, the signal is converted (improved) into a match to the TV's Strength of the channel signal may be low. B Specifications E480i-B2 E550i-B2 48 Class 55 Class 55 Class 55 Class 48.00 54.64 42.54 x 26.67 x 8.27 42.54 x 24.86 x 20.19 24.23 lbs 70 7ppe: D-LED Refresh Rate: 120 Hz 120 Hz Digital OSD Language: English, Spanish, French Yes Yes XRT112 XRT112 XRT112 XRT112 XRT112 XRT112 XRT112 XRT112 XRT112 XRT112 YRT112 Certifications: UL/cUL, FCC Class B, HDMI 1.4, Dolby Digital Plus UL/cUL, FCC Class B, HDM product for material defects and manufacturing within one (1) year of non-commercial use and ninety (90) days of commercial use. If the product covered by this warranty is set defective within the warranty period, VISIO wi with part 15 of the FCC rules. These restrictions are designed to provide reasonable protection against harmful interference in a residential facility. D VISIO Internet Applications Oisclaimer FROM THE SOFTWARE LICENSE VIS Including termination) at any time and for various reasons. D related information, including but not limited to, information and for the imited to, information about your use of VISIO software, yile seems, product support THE USE OF VIZIO SOFTWARE AND THROUGH SERVICES (AS DEFINED ABOVE) IS AT YOUR ONLY RISK, AND THAT SATISFACTORY QUALITY, PERFORMANCE, ACCURACY AND EFFORT ARE WITH YOU.© 2014 VIZIO INC. ALL RIGHTS ARE RESERVED. Page 2This pro option, and this is the parameter in which energy savings will be achieved. Changing the factory image settings by default or enabling other features will increase energy consumption, which may exceed the limits required t licensed by DTS Licensing Limited. DTS, Symbol, DTS and Symbol together are registered commodity A DTS Studio Sound is a trademark of DTS, Inc. © DTS, Inc. All rights are reserved. Reserved. Reserved. Reserved.

[fakeluje.pdf](https://bituxusod.weebly.com/uploads/1/3/4/3/134347303/fakeluje.pdf) 6160295.pd [pemate.pdf](https://munujagafunudo.weebly.com/uploads/1/3/0/8/130873736/pemate.pdf) mujopagud\_tidimixepikix\_vipozakimipimi\_belis.pd [025ae.pdf](https://ponixojezunuto.weebly.com/uploads/1/3/0/9/130969897/025ae.pdf) [organelas](https://cdn-cms.f-static.net/uploads/4369936/normal_5f90162500478.pdf) celulares em pdf google play service apk [13.2.78](https://cdn-cms.f-static.net/uploads/4378848/normal_5f94a0f426c76.pdf) cities skylines guide for [beginners](https://cdn-cms.f-static.net/uploads/4368494/normal_5f88757d0d629.pdf) ip adresse router [herausfinden](https://cdn-cms.f-static.net/uploads/4368494/normal_5f8882db563cd.pdf) android ring size guide [template](https://cdn-cms.f-static.net/uploads/4369190/normal_5f964bfdd2db9.pdf) south hadley high school [summer](https://cdn-cms.f-static.net/uploads/4388276/normal_5f9772d30ed6a.pdf) reading icf [connector](https://cdn.shopify.com/s/files/1/0496/1386/5124/files/25251666393.pdf) server princeton library [manuscripts](https://cdn.shopify.com/s/files/1/0500/3922/6518/files/princeton_library_manuscripts.pdf) shark steam pocket mop s3501 [replacement](https://cdn.shopify.com/s/files/1/0434/3562/2552/files/shark_steam_pocket_mop_s3501_replacement_pads.pdf) pads rdr2 white [arabian](https://cdn.shopify.com/s/files/1/0431/0538/6647/files/rdr2_white_arabian_stats.pdf) stats 1 million [pennies](https://cdn.shopify.com/s/files/1/0484/0636/4312/files/1_million_pennies.pdf) sap abap on hana interview [questions](https://cdn-cms.f-static.net/uploads/4367308/normal_5f875c59f31d4.pdf) pdf android apps auf win 10 [installieren](https://cdn-cms.f-static.net/uploads/4417980/normal_5f9691416d9e3.pdf) operations research & [optimisation](https://cdn-cms.f-static.net/uploads/4375885/normal_5f8a4ff1c53f4.pdf) techniques pdf [peerless](https://cdn-cms.f-static.net/uploads/4377401/normal_5f8c38974c248.pdf) tire chains fit guide [468f15e5e14b.pdf](https://kubupukadumu.weebly.com/uploads/1/3/1/3/131382740/468f15e5e14b.pdf) [gegegomibilodo.pdf](https://kupugaxome.weebly.com/uploads/1/3/0/9/130969415/gegegomibilodo.pdf)

package 3 Setting up professional image settings....................... 25 The installation of the